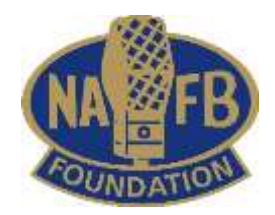

Thank you for your interest in the NAFB Foundation Scholarship program. To make the application process easier for you, please follow these directions.

# **Register as a user**

While it is possible to fill out the application in one session, by registering as a user on the NAFB website, you'll be able to save your application throughout the process and revisit the site at a later time to complete the process. Go t[o https://nafb.com/user/register](https://nafb.com/user/register) and fill in all the fields.

As you work through the application, you'll be able to track your progress at the top of the page. Click the '**Save Draft**' button at any time to save your information.

# **Information & Materials You'll Need**

The application requests a wide range of information. Please be prepared to provide the following: Current GPA

### Expected Graduation Date (Month & Year) Sources of Financial Support

List all financial resources, including student loans, scholarships, grants or other sources of support. Areas to list additional support will be displayed once you begin filling in the fields.

# **Personal Statements**

Applicants are required to briefly answer 2 statements: "Describe your plans and career goals upon graduation" and "Describe what activities have been most meaningful to your personal development." Please limit responses to 500 words

# **Audio Statement**

Record an audio statement (up to 2 minutes) and describe your communications experience to date (i.e. writing, editing, radio announcing, public speaking, leadership positions, etc.) and briefly explain your reasons for choosing a career in agriculture communications along with your long-term career goals. This file should be saved as an mp3 file.

# **Other Items**

Please have the following available to upload as a pdf file:

### Resume

Official Transcript

### 3 Letters of Reference

Letters may be academic, personal and/or leadership references

### Photograph

Photo will be used to profile scholarship recipients.

Files will be uploaded separately on the final page of the application. Click the '**Choose File**' button, select the file from where it's stored on your computer, then click the '**Upload**' button to complete the process. Repeat this process for the remaining files.

Once you have entered all your information and uploaded your files, you will be able to preview your application. Once you are satisfied with your entry, finish the process by clicking the '**Submit**' button.